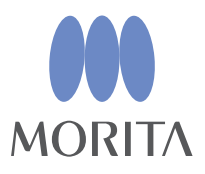

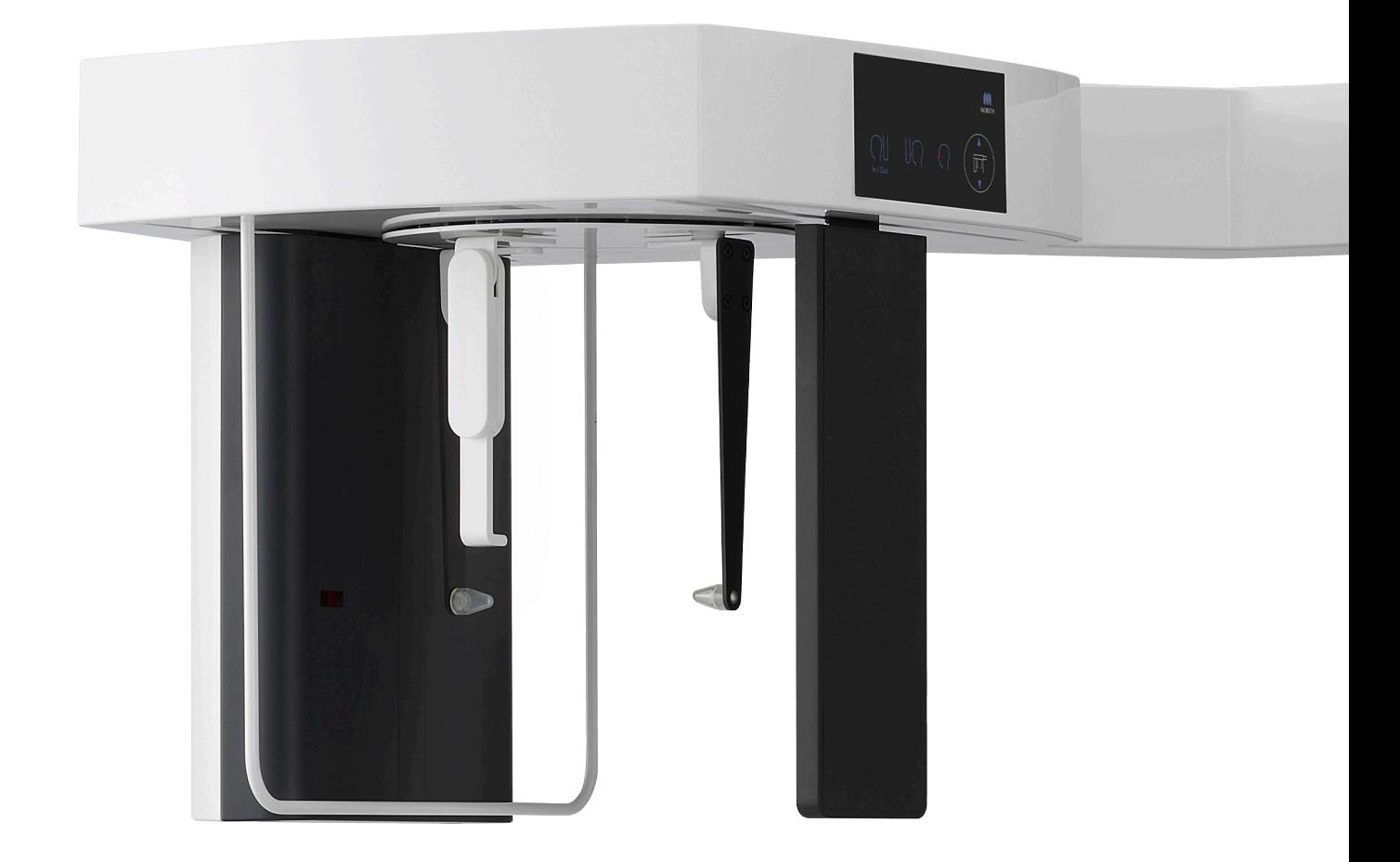

# **Veraview X800**

# **BRUGSANVISNING**

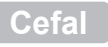

Denne brugsanvisning er til fremstilling af cefale eksponeringer. Brug den sammen med brugsanvisningen til panorama- og CT-eksponeringer.

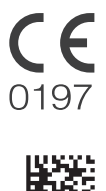

Thinking ahead. Focused on life.

2023-05-21 Pub. No.: X802-93771-501 (da) Printed in Japan<br>2023-05-21 Pub. No.: X802-93771-501 (da) Printed in Japan

# Indholdsfortegnelse

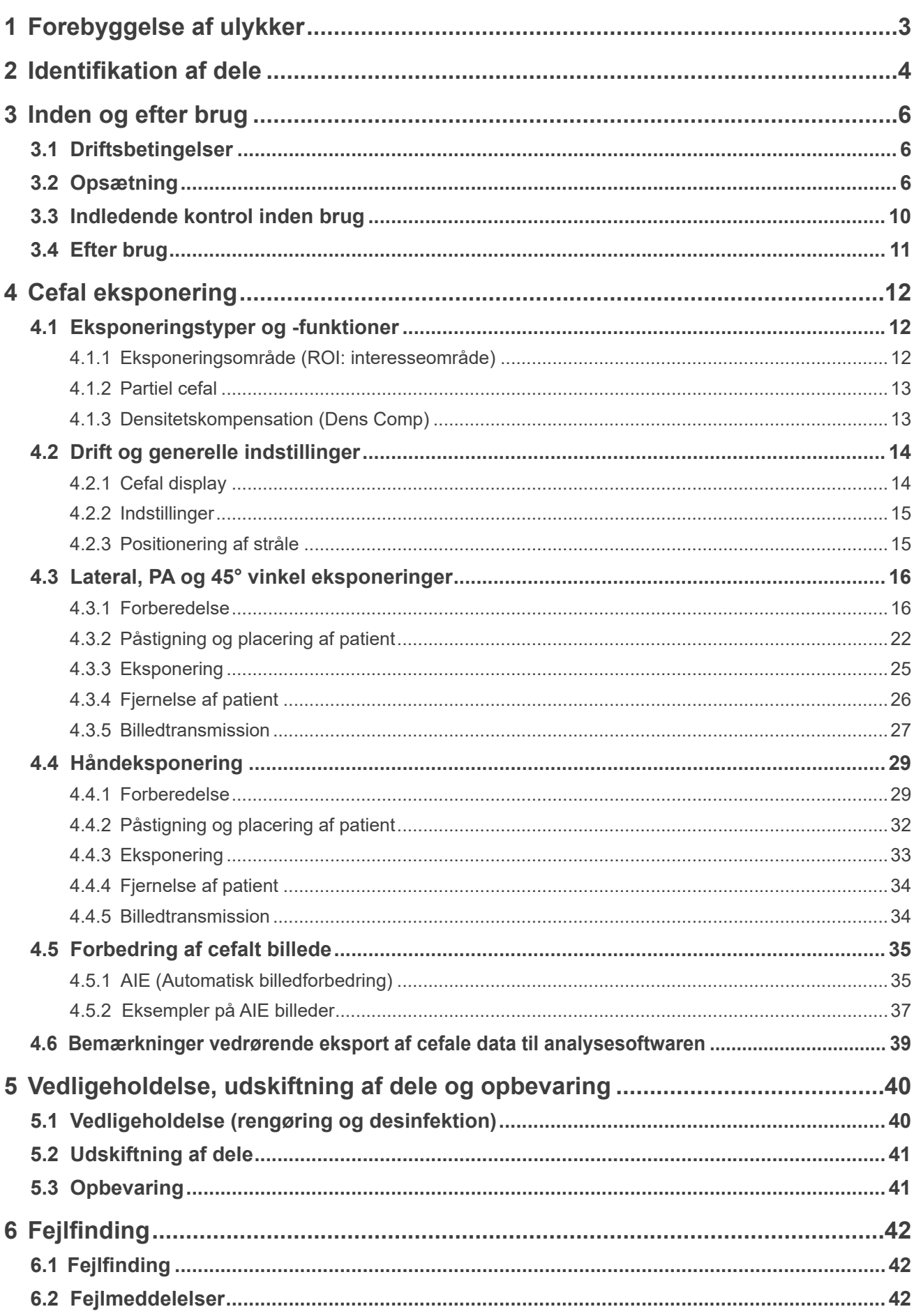

# <span id="page-2-0"></span>**1 Forebyggelse af ulykker**

# **1.1 Til vores kunder**

Denne brugsanvisning er til fremstilling af cefale eksponeringer med Veraview X800. Den skal anvendes sammen med brugsanvisningen for Veraview X800 til panorama- og CT-eksponeringer. Opbevar denne brugsanvisning på et let tilgængeligt sted, så du hurtigt og nemt kan indhente oplysninger i den.

# **1.2 Forebyggelse af ulykker**

De fleste problemer i forbindelse med brug og vedligeholdelse skyldes manglende opmærksomhed omkring de grundlæggende sikkerhedsforskrifter og manglende evne til at forudse risikoen for ulykker. Problemer og ulykker undgås bedst ved at forudse risikoen for fare og betjene enheden i overensstemmelse med anbefalingerne fra producenten. Læs først alle forskrifter og instruktioner vedrørende sikkerhed og forebyggelse af ulykker nøje. Betjen herefter udstyret med stor forsigtighed for at undgå beskadigelse af udstyret eller kvæstelser.

De følgende symboler og udtryk angiver graden af fare og skade, som kan opstå ved tilsidesættelse af de respektive instruktioner:

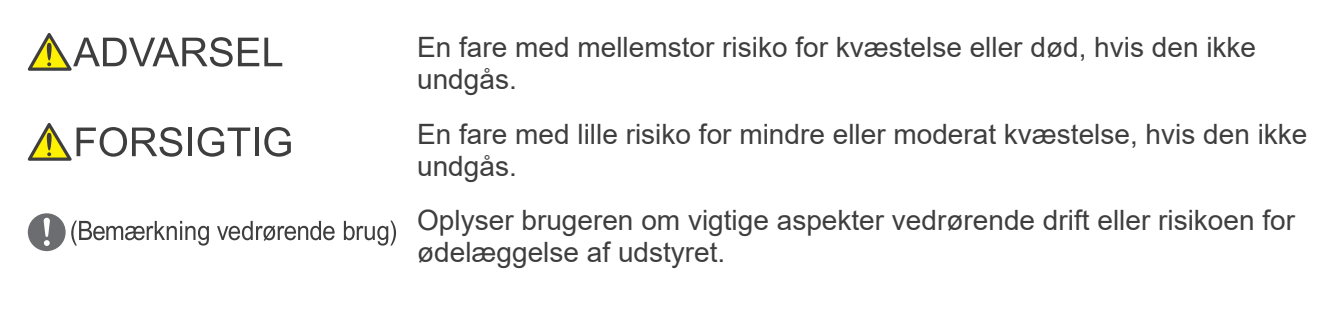

Brugeren (dvs. sundhedsinstitutionen, klinikken, hospitalet osv.) er ansvarlig for styringen, vedligeholdelsen og brugen af det medicinske udstyr.

Tilsidesættelse af denne sikkerhedsoplysning betragtes som UNORMAL BRUG.

Dette udstyr må kun anvendes af tandlæger og andet autoriseret fagpersonale.

### **Udstyret må ikke anvendes til andet end det angivne dentale røntgeneksponeringsformål.**

**Forsigtig:** Føderal lovgivning begrænser salget af dette udstyr til tandlæger eller en licenseret sundhedsprofessionel. (gælder for USA)

Varemærker (™) og registrerede varemærker (®):

Navnene på de firmaer, produkter, tjenesteydelser osv., som er brugt i denne brugsanvisning, er enten varemærker eller registrerede varemærker, der ejes af hver virksomhed.

© 2017 J. MORITA MFG. CORP.

# <span id="page-3-0"></span>**2 Identifikation af dele**

# **㇞ Hovedenhed**

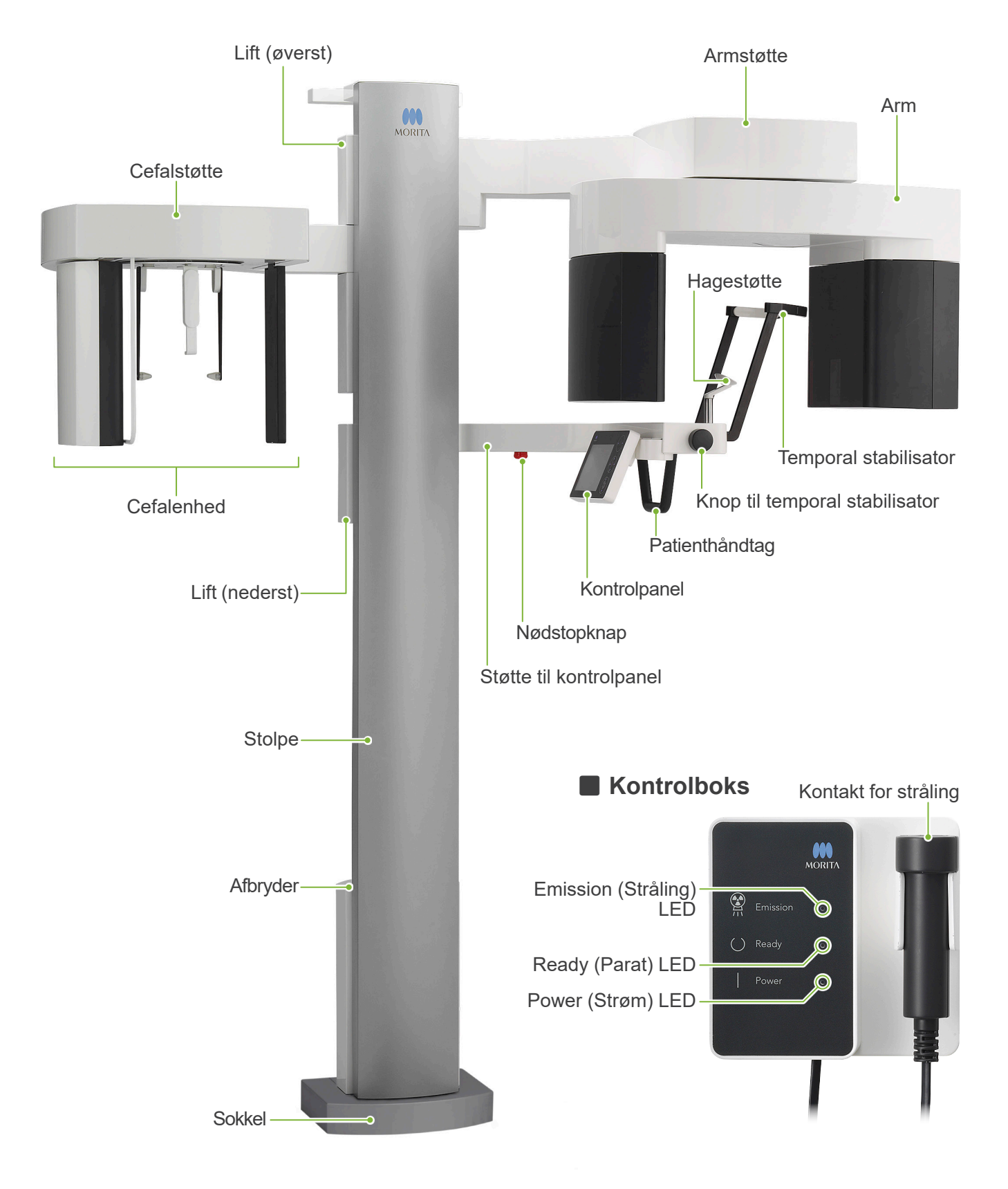

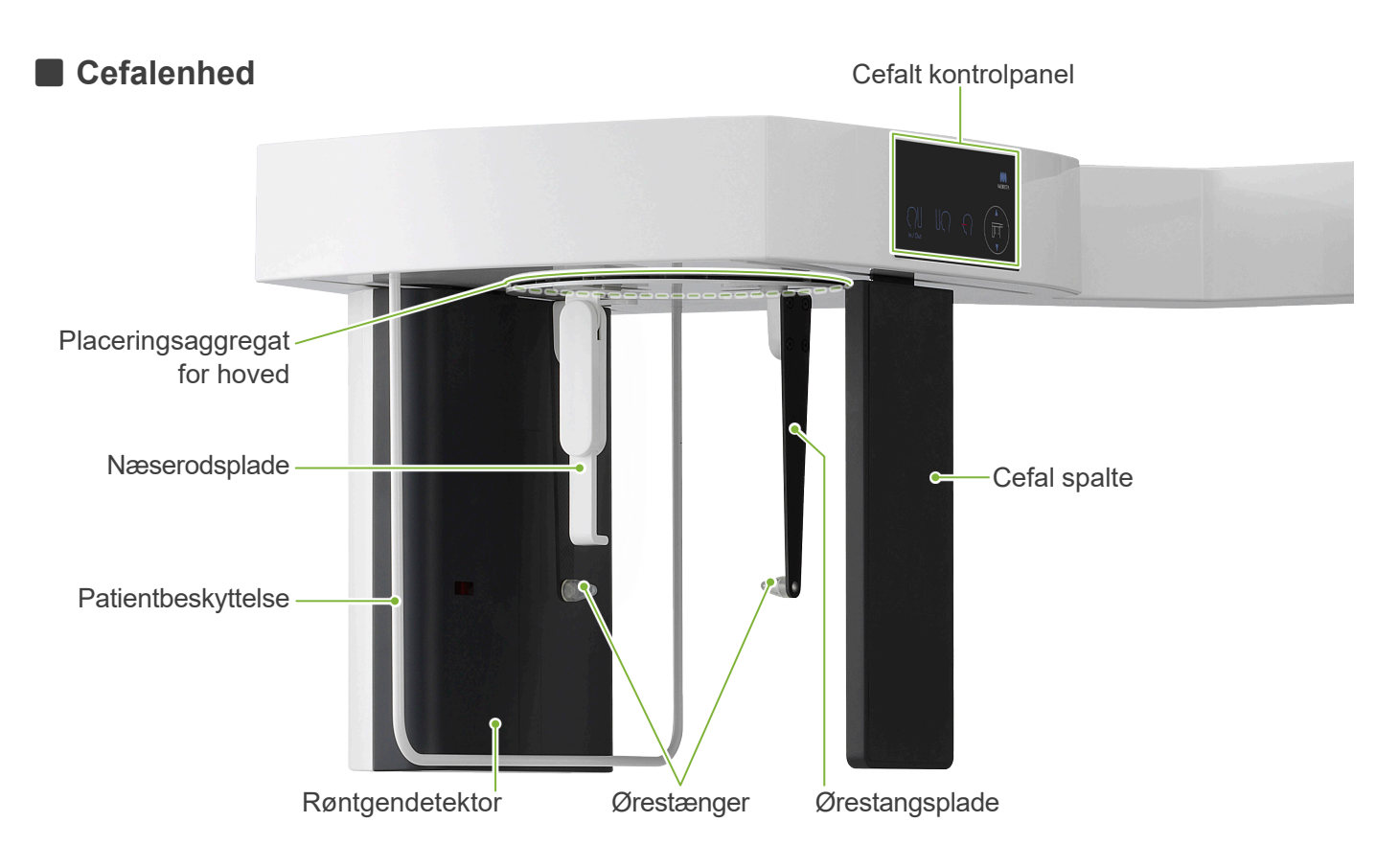

# **㇞ Kontrolpanel**

### ● Hovedenhed **● Cefalenhed**

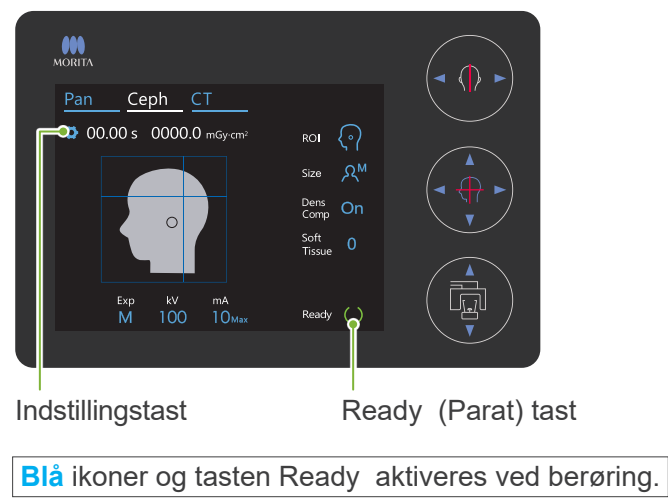

- Undgå at trykke alt for hårdt på kontrolpanelet. Undgå at trykke på panelerne med skarpe genstande såsom spidsen af kuglepenne, fingernegle osv.
- Undlad at betjene stråle tænd/sluk- eller løft op/ned-kontakter samtidig med berøring af andre dele af panelet.

# **Patientpositioneringsværktøj og forbrugsdele**

- Håndplade (1)
- Ørestænger (2)

Kontakt for positionering af eksponeringsstart

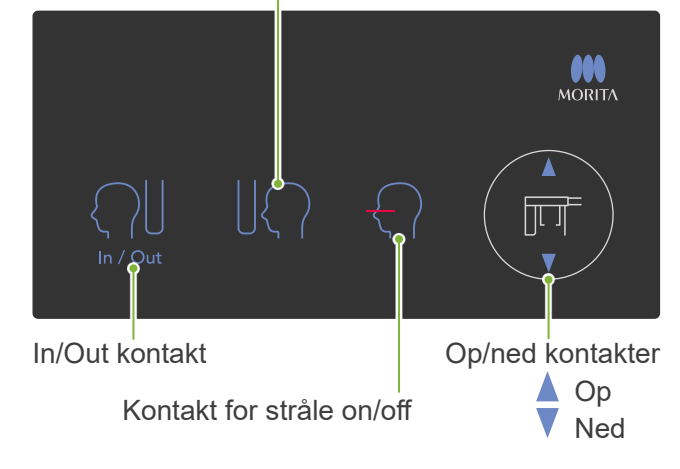

# <span id="page-5-0"></span>**3 Inden og efter brug**

# **3.1 Driftsbetingelser**

### **ⶤ Brug Veraview X800 under følgende betingelser:**

Veraview X800 skal betjenes under specifikke forhold (omgivelsestemperaturområde, luftfugtighed og atmosfærisk trykområde). Følg beskrivelserne i **"Driftsbetingelser" i "13.1 Tekniske specifikationer"**.

- \* Hvis der opstår en ulykke, må udstyret først benyttes, når reparationerne er blevet udført af en kvalificeret og uddannet tekniker, som er autoriseret af producenten.
- \* Sørg for, at patienterne fjerner briller, øreringe og andre genstande, som kan komme i vejen for opnåelse af en god eksponering.
- \* Udfør en indledende kontrol for at sikre, at enheden fungerer korrekt og sikkert.

# **3.2 Opsætning**

# **3.2.1 Start i-Dixel WEB**

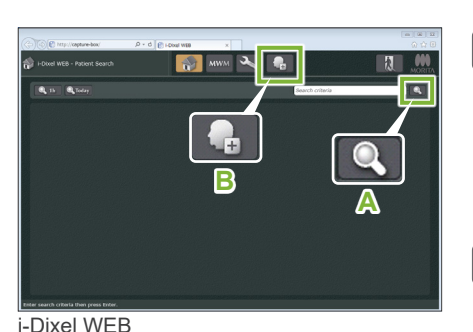

 $\begin{array}{|c|c|c|}\hline \textbf{e} & \textbf{e} & \textbf{e} \end{array}$ 

### **1. Start i-Dixel eller i-Dixel WEB**

Start i-Dixel eller i-Dixel WEB softwaren (herefter henvist som "i-Dixel WEB").

### **2. Hent en registreret patient**

Indtast patient-id'et i søgefeltet, og klik på søgeknappen (**A**). Du bruger patientlisten ved at vælge en patient og derefter dobbeltklikke på patienten.

### **ⶤ Registrér en ny patient**

Registrér først en ny patient.

Klik på tasten **B** for at registrere en ny patient. Udfyld skemaet, der vises, og klik herefter på tasten " Register ".

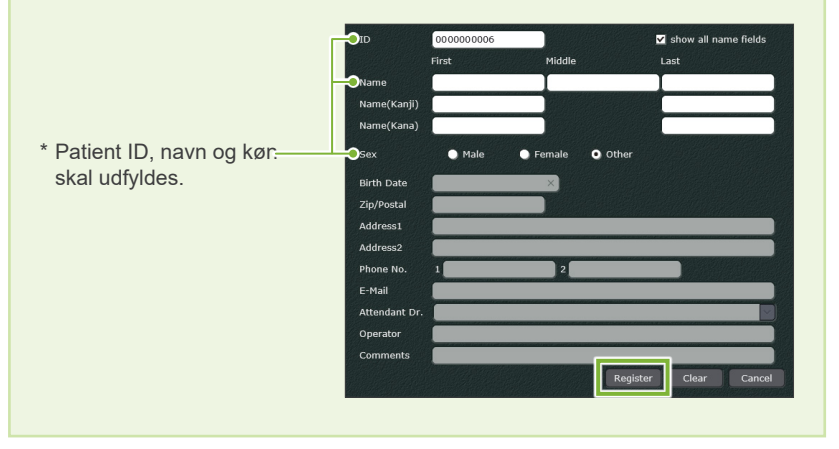

Der vises en billedliste.

**B**

i-Dixel

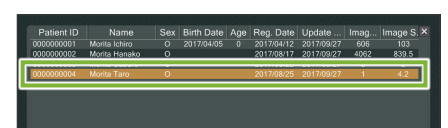

**A**

 $\overline{\mathbf{R}}$ 

i-Dixel WEB

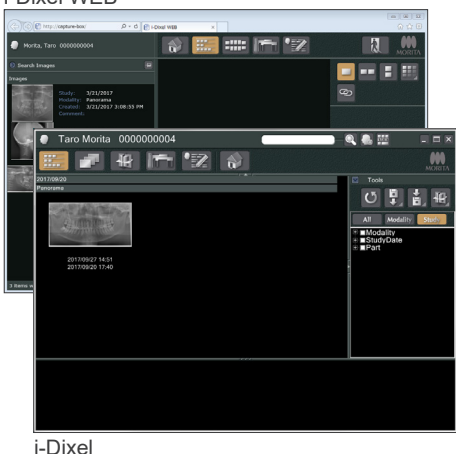

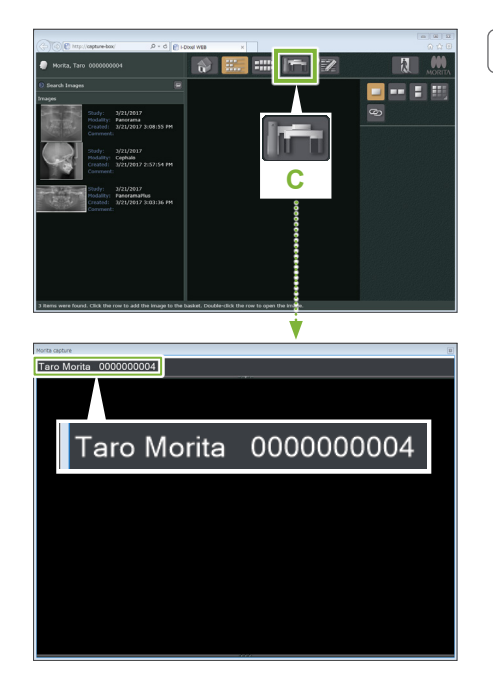

#### **3. Åbn X800 eksponeringsvinduet**

Klik på X800 eksponeringsvinduesknappen ikonet (**C**). Når vinduet åbnes kan eksponering påbegyndes.

### **AFORSIGTIG**

- Når en patient vælges med i-Dixel WEB, vises patientens navn på titelbjælken for X800 eksponeringsvinduet. Kontrollér inden eksponeringen, at navnet på titelbjælken svarer til navnet på den patient, som er omfattet af eksponeringen. Luk vinduet, hvis navnet ikke er korrekt, og klik herefter på ikonet (**C**) for at åbne vinduet igen. Kontrollér, at det rigtige navn vises på titelbjælken, og udfør eksponeringen. Hvis navnet på titelbjælken er forkert, gemmes eksponeringsdata for den forkerte patient.
- Hvis flere faner eller vinduer er åbne til i-Dixel WEB, kan behandlingen blive ustabil, og dette kan medføre, at der gemmes data i den forkerte patientfil, eller at det ikke er muligt at udføre eksponeringen. Husk at lukke alle faner og vinduer, inden der klikkes på ikonet ( **C** ) for X800 eksponeringsvinduet.

\* Husk at åbne X800 eksponeringsvinduet, inden eksponering.

\* Der findes flere oplysninger i brugsanvisningen til i-Dixel WEB-programmet.

# **3.2.2 Sikkerhedskontrol af bevægelige dele**

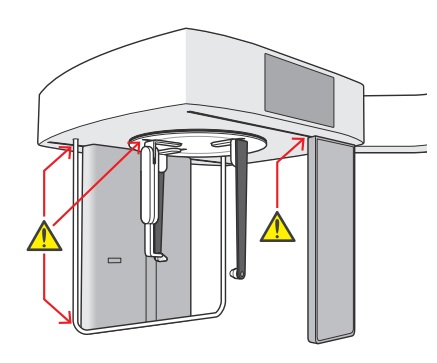

# **㇞ Nødstopknap**

Sørg af hensyn til sikkerheden for, at fingrene ikke kan klemmes inden flytning af nogen dele.

# **AFORSIGTIG**

• Undgå, at fingrene kommer i nærheden af sprækker og åbninger på de bevægelige dele såsom placeringsaggregat for hovedet og hullerne i støttestolpen.

### **ⶤ I tilfælde af nødstop**

Tryk på nødstopknappen. Herved afbrydes armens rotation og røntgenstrålingen.

\* Brug kunne denne knap i tilfælde af en nødsituation.

#### **ⶤ Tryk på nødstopknappen.**

- 1. Før patienten bort fra enheden, og sluk afbryderen.
- 2. Genetablér sikkerheden i enheden.
- 3. Drej nødstopknappen i den retning, som vises af pilen på illustrationen, indtil den klikker for at tilbagestille den.
- 4. Genstart computeren.
- 5. Tænd afbryderen.
- 6. Kontrollér, at panorama- og CT-eksponeringen samt den cefale eksponering fungerer.

Kontakt den lokale forhandler eller J. MORITA OFFICE, hvis det ikke er muligt at genskabe sikkerheden i enheden, eller hvis den ikke fungerer.

### **3.2.3 Start af hovedenhed**

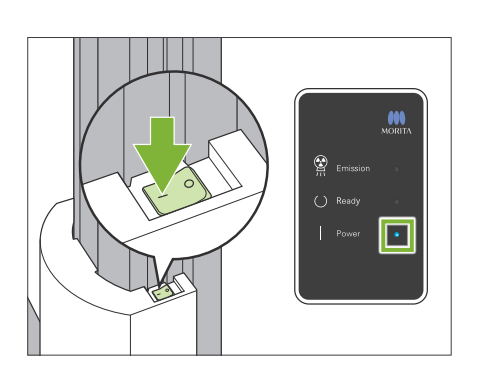

Tryk på siden af afbryderen, der er placeret nederst på stolpen, der er markeret med en linje ( | ).

Enheden tændes, og den blå LED " Power " på kontrolboksen tændes.

### **AFORSIGTIG**

- Tryk ikke på tænd/sluk-kontakten, hvis patienten befinder sig i nærheden af eller i udstyret. I modsat fald vil armen rotere, og støtten til kontrolpanelet vil bevæge sig og kan forvolde kvæstelse af patienten.
- Hvis der ved et uheld er blevet trykket på nødstopkontakten (eksempelvis i forbindelse med rengøring af enheden), kan enheden ikke tændes. Tilbagestil nødstopkontakten, og tænd herefter enheden.
- Ved start af Veraview X800 umiddelbart efter slukning (eksempelvis i forbindelse med genstart af udstyret) er det nødvendigt at vente i mindst 5 sekunder, inden udstyret tændes. Hvis ikke, er der risiko for funktionsfejl i udstyret.

#### Herefter vises dialogboksen "Kontrol af pc- og kassettekommunikation".

# **AFORSIGTIG**

• Hvis de temporale stabilisatorer er åbne, vises en meddelelse om at kontrollere dem. Armen kan ramme dem, så drej knoppen, og luk dem.

#### lnitialisering

Enheden vil bevæge sig til den oprindelige position. A vil bevæge sig i forskellige retninger, så sørg for at der ikke findes nogen forhindringer i nærheden inden du fortsætter. Hvis en patient befinder sig i enheden, skal vedkommende forlade enheden, inden der fortsættes.

Kontrol af pc- og kassettekommunikation

og pc'en er godkendt.

Vent indtil kommunikationen mellem den digitale kassette

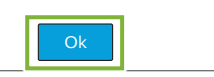

#### Herefter vises dialogboksen "lnitialisering".

Hvis patienten allerede er i position, skal vedkommende forlade udstyret.

Kontrollér området, og klik herefter på tasten " Ok ".

Armen bevæger sig til positionen for påstigning af patienten.

### **AFORSIGTIG**

• Sørg for at flytte patienten væk fra udstyret og kontrollere, at området er sikkert, inden du starter udstyret. Ellers er der risiko for, at armen bevæger sig og rammer patienten.

# <span id="page-9-0"></span>**3.3 Indledende kontrol inden brug**

Udfør en indledende kontrol for at sikre, at enheden fungerer korrekt og sikkert.

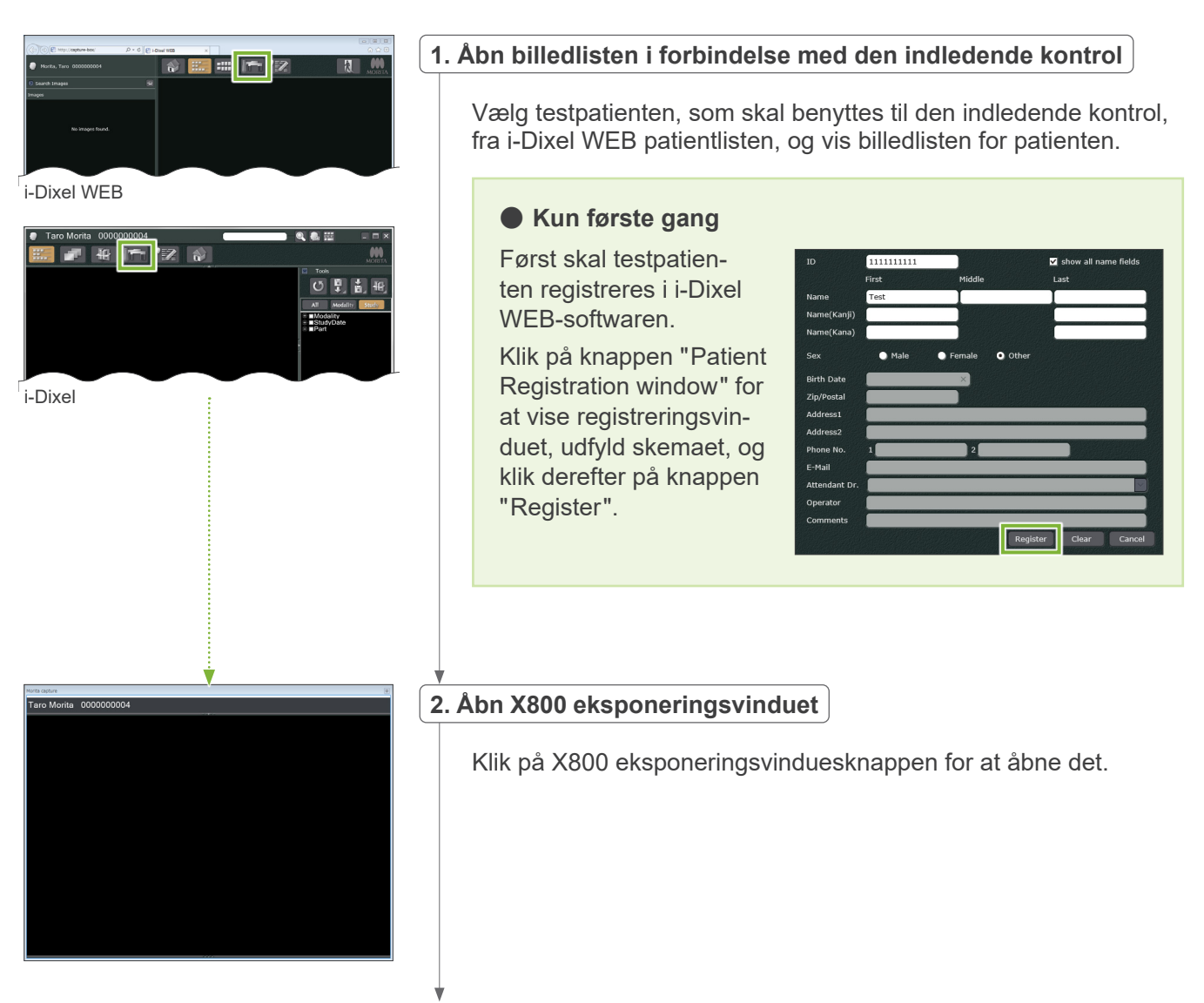

<span id="page-10-0"></span>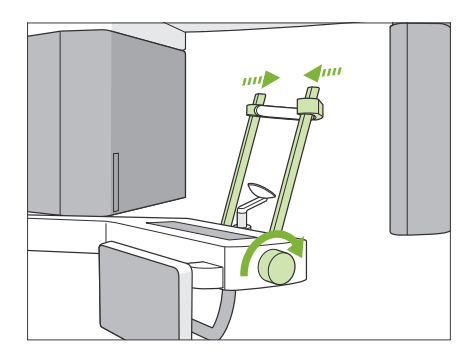

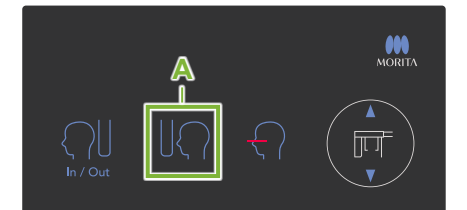

### **3.Kontrollér funktionen for cefal eksponering**

Berør " Ceph " (Cefal) tasten på kontrolpanelet. Indstil eksponeringsbetingelserne som vist nedenfor.

- Interesseområde (ROI): Lateral
- Eksponeringsindstilling (Exp): " M " (manuel)
- Rørspænding (kV): 60 kV
- Rørstrøm (mA): 2 mA

Drej knoppen til den temporale stabilisator, og luk stabilisatorerne fuldstændigt.

Tryk på " Ready " (Parat) tasten for at flytte røntgenhovedet og armen til de respektive cefale positioner.

Kontrollér, at Ready (Parat) LED'en på kontrolpanelet eller kontrolboksen er tændt.

Berør kontakten for positionering af eksponeringsstart (**A**) på det cefale kontrolpanel for at flytte den cefale enhed til den indledende eksponeringsposition.

**Hold** kontakten for stråling nede, og kontrollér følgende:

- Der udsendes røntgenstråler.
- Emission (Stråling) LED'en er tændt, og melodien spiller.
- Udsendelsen af røntgenstråler standser, når eksponeringen er afsluttet.
- Emission (Stråling) LED'en er slukket, og melodien ophører.

Slip kontakten for stråling.

#### **4.Billedvisning**

Der vises en meddelelse på i-Dixel WEB computerskærmen med teksten "Overfører billede!", og kontrolbilledet vises efter ca. 30 sekunder.

#### **5.Slet kontroloplysningerne**

Slet de oplysninger, som blev indlæst i forbindelse med kontroleksponeringen.

# **3.4 Efter brug**

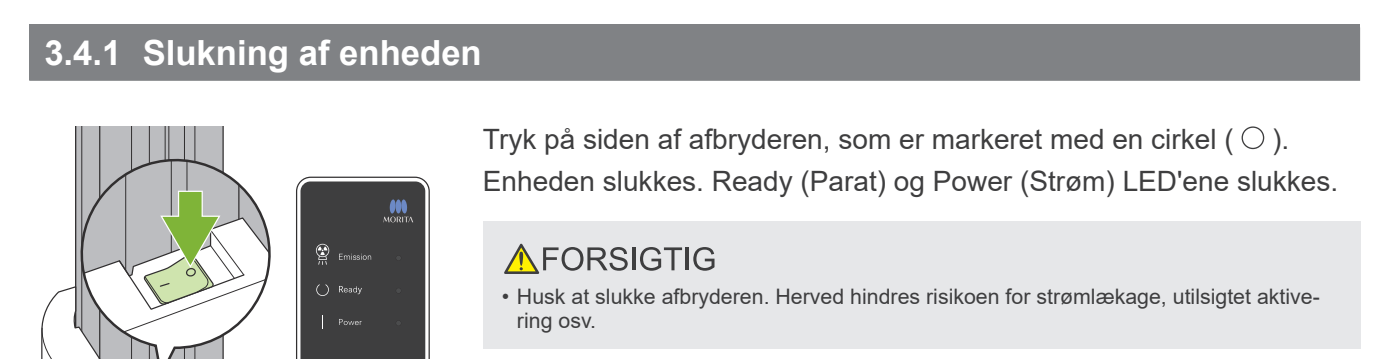

Ved start af Veraview X800 umiddelbart efter slukning (eksempelvis i forbindelse med genstart af udstyret) er det nødvendigt at vente i mindst 5 sekunder, inden udstyret tændes. Hvis ikke, er der risiko for funktionsfejl i udstyret.

# <span id="page-11-0"></span>**4 Cefal eksponering**

# **4.1 Eksponeringstyper og -funktioner**

# **4.1.1 Eksponeringsområde (ROI: interesseområde)**

# **㇞ Lateral**

Lateral cefal eksponering.

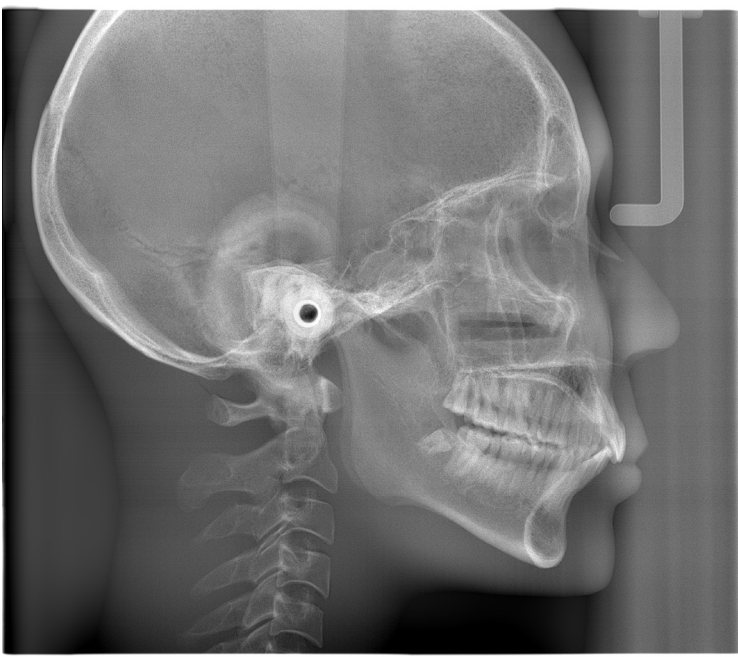

Lateral eksponering

**㇞ PA (bag-for)**

PA cefal eksponering.

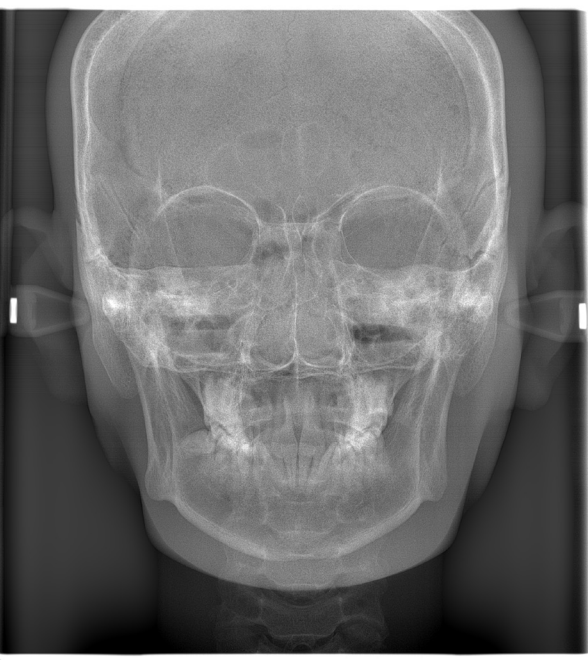

PA eksponering

Cefal håndeksponering. **㇞ Hånd**

# **㇞ 45° vinkel**

Cefal eksponering i 45° vinkel.

# <span id="page-12-0"></span>**4.1.2 Partiel cefal**

En partiel cefal eksponering begrænser området med røntgenstråler og reducerer patientens dosering af røntgenstråler. Den laterale eksponering kan begrænses på tre måder, og PA eksponeringen kan begrænses på en måde.

#### **ⶤ Lateral eksponering**

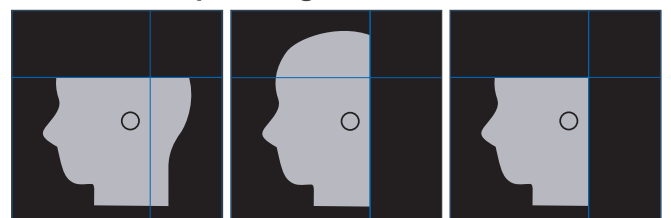

### **ⶤ PA eksponering**

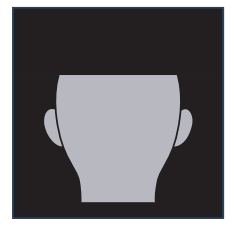

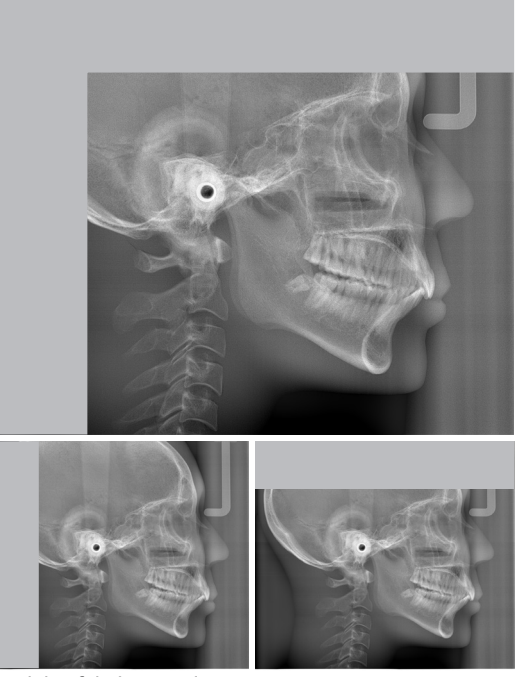

Partiel cefal eksponering

# **4.1.3 Densitetskompensation (Dens Comp)**

Denne funktion benyttes til et billede, som viser både hårdt og blødt væv.

Hastigheden for røntgendetektorens bevægelse og rørstrømmen ændres for at skabe et billede med en let mærkbar gråskala.

Startpositionen for densitetskompensationen kan justeres i forøgelser à 5 mm for at passe til patientens størrelse.

### **ⶤ Tilsigtet ROI**

Laterale og PA eksponeringer

# <span id="page-13-0"></span>**4.2 Drift og generelle indstillinger**

# **4.2.1 Cefal display**

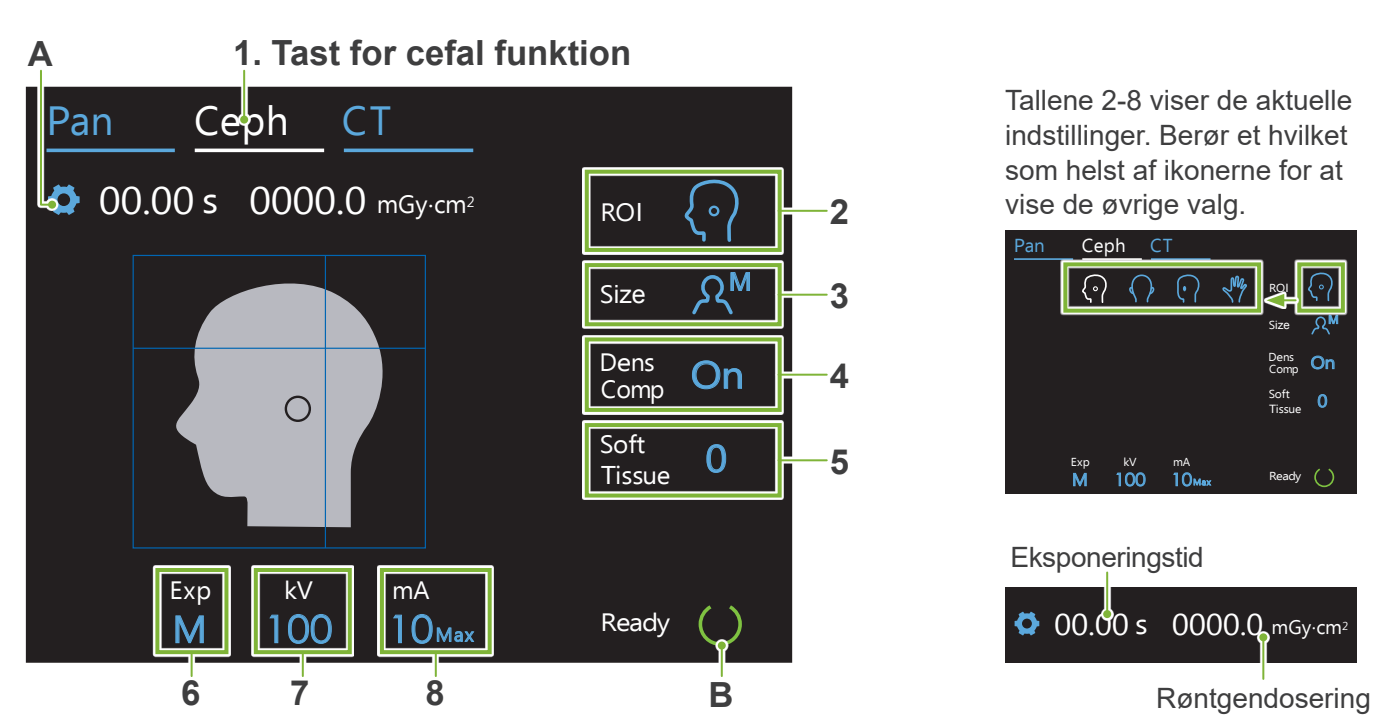

### **A. Indstillingstast**

Hold denne tast nede for at gemme de nuværende indstillinger for eksponeringsforhold. Veraview X800 indlæser disse indstillinger som standardværdier ved næste opstar.

### **B. Ready (Parat) tast**

Viser at enheden er parat.

- Denne tast blinker, når afbryderen er tændt.
- 100 M 10 • Berør den, inden patienten føres til sin position. Den forbliver tændt, mens den berøres, for at vise, at enheden er parat. Røntgenhovedet drejer i den cefale retning, og armen bevæger sig automatisk til positionen for cefal eksponering.

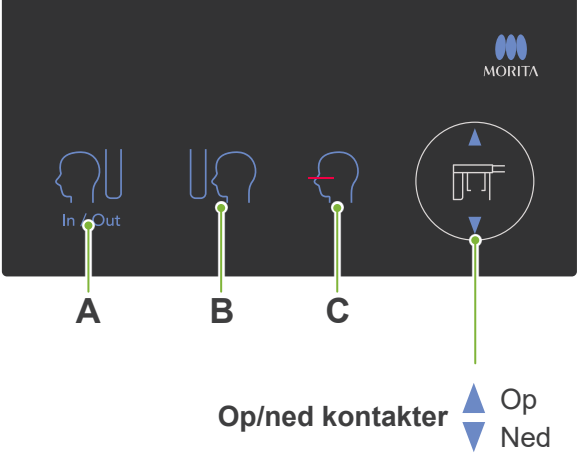

# **A. In/Out kontakt**

Berør for at patienten kan stige på og forlade positionen. Den cefale spalte og røntgendetektoren bevæger sig fremad til startpositionerne.

#### **B. Kontakt for positionering af start**

Den cefale spalte og røntgendetektoren bevæger sig fremad til startpositionerne.

#### **C. Kontakt for vandret stråle on/off**

Røntgendetektoren bevæger sig, og den vandrette stråle tændes eller slukkes.

The Undgå at trykke alt for hårdt på kontrolpanelet.<br>Ned Undgå at trykke på panelerne med skarpe genstande såsom spidsen af kuglepenne, fingernegle osv.

# **㇞ Cefalt kontrolpanel**

# <span id="page-14-0"></span>**4.2.2 Indstillinger**

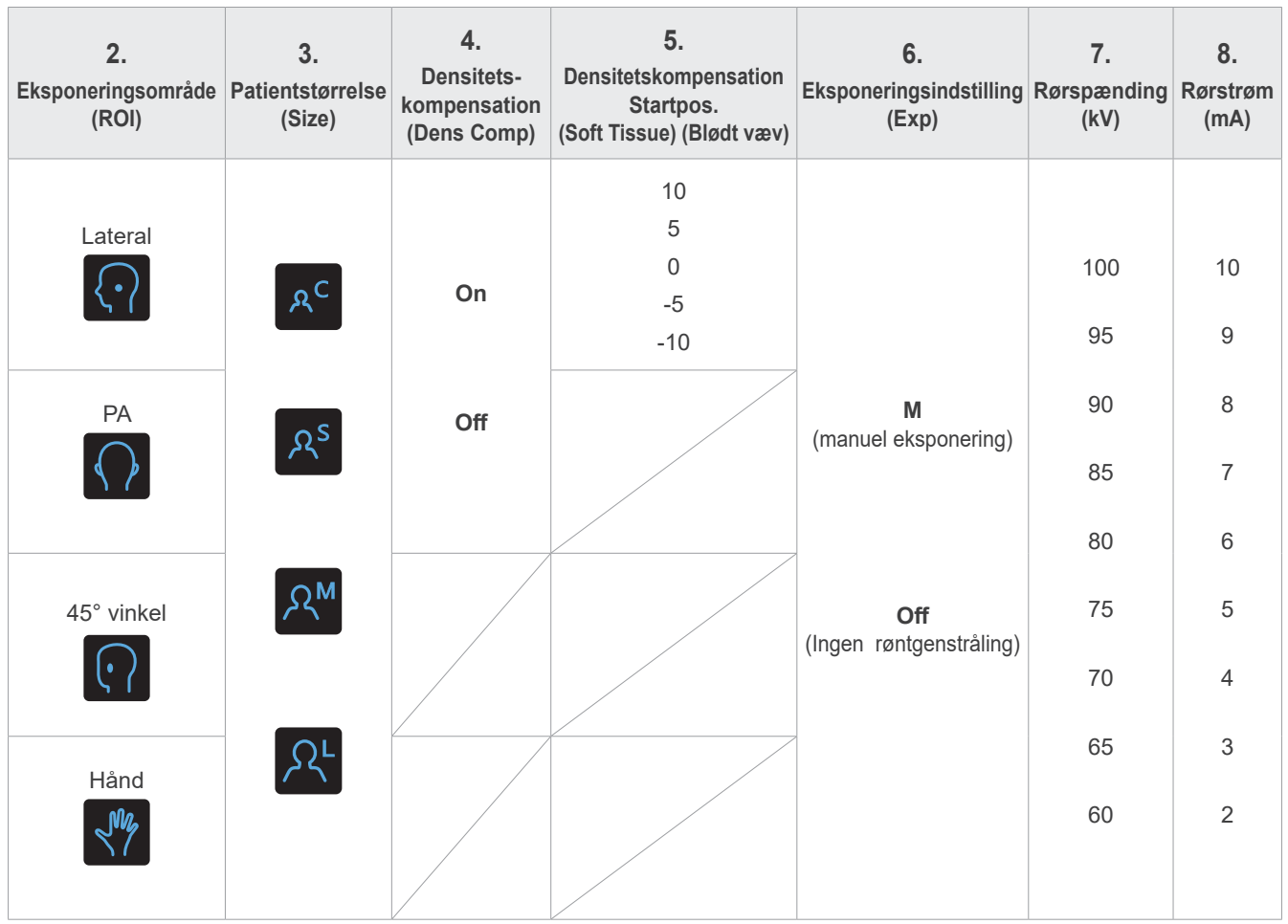

# **㇞ Patientstørrelse og rørspænding/-strøm**

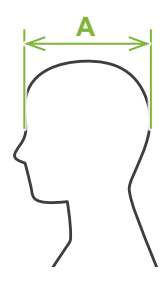

Rørspændingen og -strømmen justeres på baggrund af patientens størrelse. De indstillede værdier for patientstørrelse er kraniets sagittale længde (**A**).

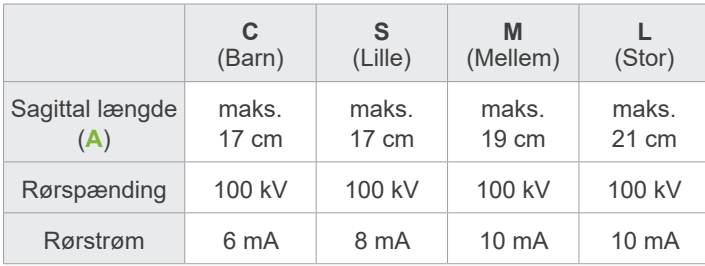

\* Ovennævnte værdier er udelukkende skøn. Tandlægen skal vurdere dette på baggrund af patientens kropstype, knoglestruktur osv.

# **4.2.3 Positionering af stråle**

### **Vandret stråle**

Ret strålen ind i forhold til patientens orbital.

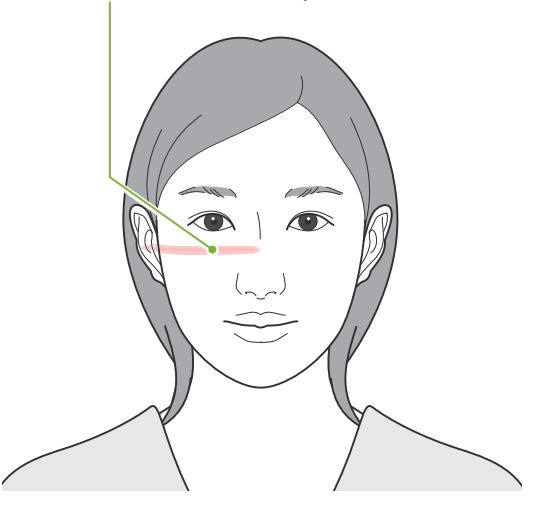

# <span id="page-15-0"></span>**4.3 Lateral, PA og 45° vinkel eksponeringer**

# **4.3.1 Forberedelse**

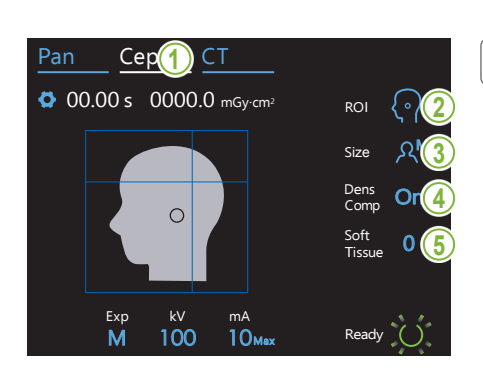

### **1.Vælg den cefale eksponeringsfunktion**

Berør " Ceph " (Cefal) tasten for at vælge den cefale eksponeringsfunktion.

# **2.Vælg eksponeringsområdet**

interesseområdet. Berør ikonet til højre for "ROI" (Interesseområde) for at vælge

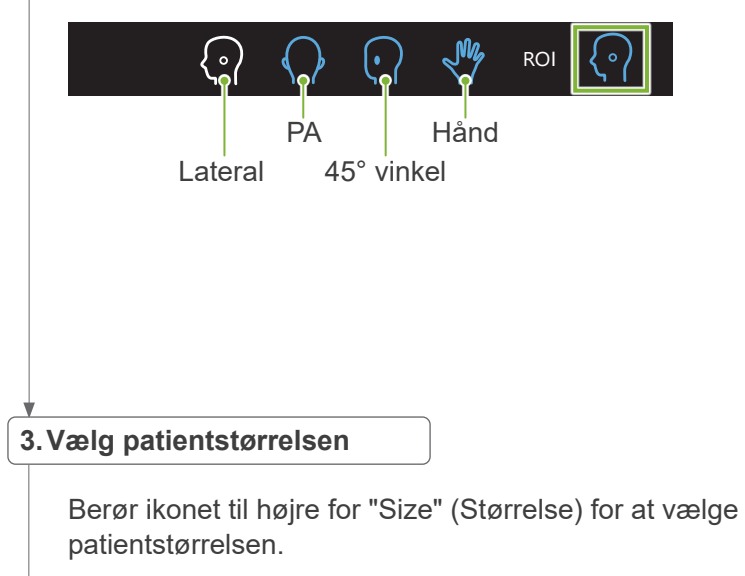

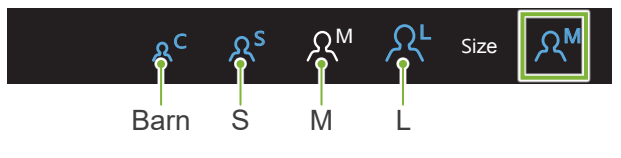

#### **4.Indstil densitetskompensationen**

#### Pan Ceph Ceph Ceph Ceph Ceph **\* Kun lateral og PA.**

Berør ikonet til højre for "Dens Comp" (Densitetskompensation) for at tænde og slukke funktionen.

![](_page_16_Picture_4.jpeg)

# **Hvad er densitetskompensation (Dens Comp)?**

Denne funktion benyttes til et billede, som viser både hårdt og blødt væv.

Den skal tændes for at få et billede, som viser både hårdt og blødt væv og er nødvendigt for at foretage cefalometriske målinger.

(Blødt væv vises ikke, hvis funktionen er slukket)

- \* Funktionen med densitetskompensation svarer ikke til funktionen for automatisk eksponering.
- \* Rørstrømmen ændrer sig under eksponeringen, når den tændes, og rørstrømmens værdi vises derfor ikke på kontrolpanelet.
- \* Reducér rørspændingen til 80 kV ved spædbørn.

# 5. Indstil densitetskompensationen<br>|-

#### **\* Kun lateral**

Berør tallet til højre for "Soft Tissue" (Blødt væv) for at indstille positionen for start af funktionen for densitetskompensation.

![](_page_16_Figure_15.jpeg)

![](_page_17_Picture_1.jpeg)

#### **6.Udfør eksponeringsindstillingen**

 $\mathcal{C}^{\text{max}}_{\text{max}}$ 

Berør bogstavet under "Exp" for at udføre eksponeringsindstillingen. M

ROI

\* Denne automatiske funktion kan ikke benyttes til cefale Size eksponeringer.

![](_page_17_Picture_5.jpeg)

Offen røntgenstråling

M-Aktuel indstilling spalte uden udsendelse af røntgenstråler. Den benyttes til iagttagelse af bevægelsen af den cefale

### 7. Indstil rørspændingen

Exp

Berør tallet under "kV" for at indstille spændingen. Den kan indstilles fra 60 til 100 kV i forøgelser à 5 kV.

![](_page_17_Figure_10.jpeg)

 $\mathbb{R}$ 

![](_page_17_Picture_348.jpeg)

### 8. Indstil rørstrømmen

Berør tallet under "mA" for at indstille rørstrømmen. Den kan indstilles fra 2 til 10 mA i forøgelser à 1 mA.

10<sup>-</sup> Aktuel indstilling

![](_page_17_Picture_15.jpeg)

**Reduktion** 

**No** Indstilling mA

 $-\bullet$ 

![](_page_17_Picture_349.jpeg)

![](_page_18_Picture_1.jpeg)

### **9. Vælg områderne, som skal begrænses**

#### **\* Kun lateral og PA efter behov.**

For at reducere patientens røntgendosering udsendes der ingen røntgenstråler til de valgte områder.

Berør de rektangulære områder i det cefale billede for at gøre dem sorte og undgå, at de eksponeres for røntgenstråling. Berør et område igen for at gendanne det originale og tillade eksponering for røntgenstråling.

![](_page_18_Figure_6.jpeg)

![](_page_18_Figure_7.jpeg)

#### **10. Kontrollér temporale stabilisatorer**

Kontrollér, at de temporale stabilisatorer, som anvendes til panoramaeksponeringer, er fuldstændigt lukkede.

![](_page_18_Picture_10.jpeg)

### **11. Berør Ready (Parat) tasten**

Berør "Ready" (Parat) tasten.

Røntgenhovedet drejer i den cefale retning, og armen bevæger sig automatisk til positionen for cefal eksponering.

### **AFORSIGTIG**

• Sørg for, at patienten ikke befinder sig i nærheden af enheden, når du trykker på " Ready " (Parat) tasten. I modsat fald er der risiko for, at armen rammer patienten.

Bevæg aldrig armen manuelt. Armen er sandsynligvis ikke placeret i den korrekte cefale position, hvis den pludselig bevæges manuelt. Den kan også komme i kontakt med personer i nærheden, når den bevæger sig til den cefale position. Hvis armen ved et uheld er blevet flyttet manuelt eller rammer noget, når den bevæger sig, skal du trykke på " Pan " (Panorama) tasten. Tryk herefter endnu en gang på " Ceph " (Cefal) tasten, og berør " Ready " (Parat) tasten.

Hvis de temporale stabilisatorer ikke er fuldstændigt lukkede, eller hvis patienten ikke har forladt enheden efter eksponeringen, vises en fejlmeddelelse på kontrolpanelet.

![](_page_19_Figure_1.jpeg)

### **12. Indstilling af cefalt placeringsaggregat for hoved**

Indstil placeringsaggregatet for hovedet i den korrekte vinkel i forhold til den ønskede eksponering.

![](_page_19_Figure_4.jpeg)

Hvis næserodspladen skydes mod ydersiden i forbindelse med en PA eksponering, er der risiko for beskadigelser. Vip den altid op som vist på billedet.

Når placeringsaggregatet for hovedet drejes, skal næserodspladen vippes nedad og flyttes indad. Hold fast i ørestangspladerne ved pladernes nederste del, og drej placeringsaggregatet for hovedet forsigtigt.

![](_page_19_Figure_7.jpeg)

 $\bullet$ Grib fast omkring næserodspladens nederste del for at flytte pladen. Den kan gå i stykker, hvis der gribes fat i enden.

Hold ørestangspladerne (en i hver hånd), og åbn dem fuldstændigt.

![](_page_19_Picture_10.jpeg)

![](_page_19_Picture_11.jpeg)

Flyt næserodspladen mod ydersiden, og vip den op.

# **AFORSIGTIG**

• Når næserodspladen vippes opad, skal den svinges i den retning, som er vist på billedet. Hvis den svinges i den modsatte retning, går den i stykker.

![](_page_20_Picture_1.jpeg)

### **13. Placér ørestængerne**

Placér ørestængerne på de respektive aksler.

# **AADVARSEL**

• Desinficérørepindene og næserodspladenefter hver brug ved at aftørre dem med ethanol (70 vol%-80 vol%). Udskift den, hvis den er slidt, ødelagt eller snavset.

# <span id="page-21-0"></span>**4.3.2 Påstigning og placering af patient**

### **1. Forberedelse af patient**

Ifør patienten et røntgensikret blyforklæde.

# **AFORSIGTIG**

- Patienten skal fjerne briller og alle genstande (såsom halskæder osv.). I modsat fald kan eksponeringen fejle.
- Sørg for, at patientens hår ikke kan sætte sig fast i bevægelige dele.

![](_page_21_Picture_7.jpeg)

### **2. Påstigning af patient**

Justér højden af den cefale enhed, så ørestængerne har samme højde som patientens ører.

Tryk på og hold Op og Ned kontakterne nede for at hæve eller sænke enheden. Slip kontakten for at afbryde enheden.

Brug altid Op og Ned kontakterne til at justere enhedens højde. Forsøg aldrig at forcere den, idet dette kan beskadige enheden.

# **AFORSIGTIG**

- Undgå, at fingrene kommer i nærheden af sprækker og åbninger på de bevægelige dele såsom placeringsaggregat for hovedet og hullerne i støttestolpen.
- Vær forsigtig for at undgå at ramme patienten ved hævning eller sænkning af den cefale enhed og den cefale støtte.

Berør "In/Out" kontakten i forbindelse med PA eksponeringer. Den cefale spalte bevæger sig bagud, så patienten nemt kan stige på enheden.

![](_page_21_Figure_16.jpeg)

Sørg for, at patienten står ret op direkte under placeringsaggregatet for hovedet

# **AFORSIGTIG**

• Lad aldrig patienten holde fast i patientbeskyttelsen.

![](_page_21_Picture_21.jpeg)

#### **3.Indsæt ørestængerne**

Brug Op og Ned kontakterne for at hæve eller sænke enheden, så ørestængerne flugter med patientens udvendige øregang.

### **AFORSIGTIG**

• Vær forsigtig for at undgå at ramme patienten ved sænkning af den cefale enhed og den cefale støtte.

Advar inden indsættelse af ørestængerne patienten mod at bevæge sig, inden eksponeringen er afsluttet.

Indsæt den højre ørestang først (**A**).

Luk herefter ørestangspladerne med begge hænder, og indsæt forsigtigt den venstre ørestang (**B**).

# **AFORSIGTIG**

- Flyt ørestangspladerne meget forsigtigt i forbindelse med indsættelse af ørestængerne. Hæv eller sænk ikke den cefale enhed efter indsættelse af ørestængerne. I modsat fald er der risiko for kvæstelse af patienten.
- Hvis patienten bevæger sig under strålingen, kan detektoren eller spalten ramme vedkommende og medføre forvrængning af billedet eller andre eksponeringsfejl.

![](_page_22_Picture_11.jpeg)

![](_page_23_Figure_1.jpeg)

Fortæl patienten om den forestående stråling med en tydelig og tilstrækkeligt høj stemme, og forlad herefter røntgenlokalet.

# <span id="page-24-0"></span>**4.3.3 Eksponering**

![](_page_24_Picture_2.jpeg)

### **1.Kontrollér Ready (Parat) statussen**

Kontrollér, at " Ready " (Parat) tasten på kontrolpanelet og " Ready " (Parat) LED'en (grøn) på kontrolboksen er tændt.

### **2.Røntgenstråling**

Hold kontakten for stråling nede.

Strålingen starter efter et par sekunder, og den cefale spalte bevæger sig.

" Emission " (Stråling) LED'en (gul) på kontrolboksen tændes, og melodien spiller.

Der kan gå op til 15 sekunder fra det tidspunkt, hvor der trykkes på kontakten for stråling, og indtil røntgenstrålingen reelt starter. Dette er ikke unormalt. Enheden bruger noget tid på at kontrollere computerindstillingerne.

# **AADVARSEL**

• Frigør kontakten for stråling eller tryk på nødstopknappen i en nødsituation. Røntgenstrålingen, detektoren og spalten standser øjeblikkeligt.

# **AFORSIGTIG**

- Forlad røntgenlokalet, og tryk på kontakten for stråling.
- Hvis operatøren af en eller anden grund skal forblive i røntgenlokalet, skal vedkommende være iført et røntgensikret blyforklæde og opholde sig min. 2 meter fra røntgenstrålingens fokuspunkt. Operatøren skal også opholde sig uden for det område, som er eksponeret for røntgenstråling.
- Hold kontakten for stråling trykket nede, indtil røntgenstrålingen er blevet afsluttet. Hvis kontakten frigøres under strålingen, afsluttes eksponeringen.
- Hvis røntgenstrålingen er blevet afbrudt inden afslutning af eksponeringen, skal patienten flyttes fra enheden. Gentag herefter placeringen af patienten, og gentag strålingen.
- \* Det anbefales at give patienten et spejl, så vedkommende kan se sig selv for at hjælpe vedkommende med at sidde helt stille.

### **3.Eksponering afsluttet**

Melodien ophører, når eksponeringen er afsluttet.

Frigør kontakten for stråling, og sæt den i den respektive holder på kontrolboksen.

![](_page_24_Picture_21.jpeg)

# <span id="page-25-0"></span>**4.3.4 Fjernelse af patient**

![](_page_25_Figure_2.jpeg)

# <span id="page-26-0"></span>**4.3.5 Billedtransmission**

![](_page_26_Figure_2.jpeg)

### **1.Billedtransmission**

Efter afslutning af eksponeringen sendes billedet til i-Dixel WEB computeren.

Under transmissionen er " Ready " (Parat) LED'en rød og blinker.

![](_page_26_Picture_6.jpeg)

### **2.Rekonstruktion af billede**

Der vises en meddelelse på i-Dixel WEB computerskærmen med teksten "Overfører billede!", og billedet vises efter ca. 30 sekunder.

Efter transmissionen bliver " Ready " (Parat) LED'en på kontrolboksen og " Ready " (Parat) tasten på kontrolpanelet grønne og blinker.

En to-tonet biplyd høres, når transmissionen er afsluttet, og LED'en bliver grøn og blinker, men det er først muligt at udføre en anden eksponering, når billedet vises på computerskærmen.

![](_page_27_Picture_1.jpeg)

- \* Automatisk densitetskompensation for at forbedre billedet ved digitale eksponeringer. Men hvis nogle områder af billedet er meget mørke, vil densitetskompensationen have en tendens til at gøre hele billedet hvidere end normalt.
- \* Horisontale linjer opdeler billedet i tre dele. Disse linjer ses kun, når billedet forstørres. Linjerne svarer til de steder, hvor detektorens tre sektioner samles, og er ikke unormale eller udtryk for en fejl.

![](_page_27_Picture_4.jpeg)

Der er tre stålkugler på Ø 1 mm i midten af næserodspladen. Kuglerne er placeret med en indbyrdes afstand på 5 mm.

For at udføre målingerne direkte på i-Dixel WEB computeren er standardindstillingen for disse 5 mm, men eksporterede data forstørres med 1.1 X.

Disse kugler kan bruges til at beregne længder eksempelvis i forbindelse med brug af analysesoftware osv.

# <span id="page-28-0"></span>**4.4 Håndeksponering**

#### **4.4.1 Forberedelse 1.Vælg den cefale eksponeringsfunktion** Pan <u>Cep(1)</u> CT 00.00 s 0000.0 mGy·cm2 ROI **2** Berør " Ceph " (Cefal) tasten for at vælge den cefale M eksponeringsfunktion. Size **3** Exp kV mA  $\overline{6}$ **M** 65 4 Ready **4 2.Vælg eksponeringstypen** Berør ikonet til højre for "ROI" (Interesseområde) for at vælge hånden.  $\left( \cdot \right)$ . ا ROI Håndikon **3.Vælg patientstørrelsen** Berør ikonet til højre for "Size" (Størrelse) for at vælge  $\overline{a}$  $\sim$ net til nøjre for Fe<br>arreleen Ready patientstørrelsen. c <sub>Ω</sub>s Ω<sup>м</sup> Ω<sup>L</sup> M Size Barn S M L Pan Ceph CT mA **4.Eksponeringsindstilling**Exp kV ngsmasuning asunni<u>g</u> ROI Berør bogstavet under "Exp" for at udføre eksponeringsindstillingen. M \* Denne automatiske funktion kan ikke benyttes til cefale Size eksponeringer. M<sup>-</sup>Manuel eksponering Ingen røntgenstråling Offer Den benyttes til iagttagelse af bevægelsen af den cefale spalte uden udsendelse af røntgenstråler. Exp M-Aktuel indstilling

![](_page_29_Picture_1.jpeg)

### **5.Indstil rørspændingen**

Den kan indstilles fra 60 til 100 kV i forøgelser à 5 kV. Skønnet spænding: 65 kV (alle patientstørrelser)<br>' Ceph CT Berør tallet under "kV" for at indstille spændingen.

![](_page_29_Picture_4.jpeg)

#### Ceph CT **6.Indstil rørstrømmen**

Den kan indstilles fra 2 til 10 mA i forøgelser à 1 mA. Skønnet strøm: 4 mA (alle patientstørrelser)<br>' Berør tallet under "mA" for at indstille rørstrømmen.

![](_page_29_Figure_7.jpeg)

Exp kV

80

![](_page_29_Figure_8.jpeg)

### **7.Kontrollér temporal stabilisator**

Kontrollér, at de temporale stabilisatorer, som anvendes til panoramaeksponeringer, er fuldstændigt lukkede.

![](_page_30_Figure_1.jpeg)

Fold næserodspladen op, og åbn ørestangspladerne fuldstændigt.

# <span id="page-31-0"></span>**4.4.2 Påstigning og placering af patient**

![](_page_31_Picture_2.jpeg)

### **1. Påstigning af patient**

Få patienten til at placere sin hånd inden for rektanglet på håndpladen.

# **AFORSIGTIG**

• Sørg for, at det kun er patientens hånd, som befinder sig inden for rektanglet på håndpladen.

![](_page_31_Picture_7.jpeg)

# **2. Tryk på kontakten for positionering af eksponeringsstart**

Tryk på kontakten for positionering af eksponeringsstart. Detektoren og den cefale spalte flytter sig til startpositionen, og enheden indstiller sig i **Ready (Parat) status**.

Kontrollér på dette tidspunkt, at hverken detektoren eller spalten berører patienten.

Fortæl patienten om den forestående stråling, og forlad herefter røntgenlokalet.

### <span id="page-32-0"></span>**4.4.3 Eksponering**

![](_page_32_Picture_2.jpeg)

#### **1.Kontrollér Ready (Parat) statussen**

Kontrollér, at " Ready " (Parat) tasten på kontrolpanelet og " Ready " (Parat) LED'en (grøn) på kontrolboksen er tændt.

# **2.Røntgenstråling**

Hold kontakten for stråling nede.

Strålingen starter efter et par sekunder, og den cefale spalte bevæger sig.

" Emission " (Stråling) LED'en (gul) på kontrolboksen tændes, og melodien spiller.

Der kan gå op til 15 sekunder fra det tidspunkt, hvor der trykkes på kontakten for stråling, og indtil røntgenstrålingen reelt starter. Dette er ikke unormalt. Enheden bruger noget tid på at kontrollere computerindstillingerne.

### **AADVARSEL**

• Frigør kontakten for stråling, hvis der opstår en nødsituation. Tryk på nødstopknappen. Røntgenstrålingen, detektoren og spalten standser øjeblikkeligt.

# **AFORSIGTIG**

- Forlad røntgenlokalet, og tryk på kontakten for stråling.
- Hvis operatøren af en eller anden grund skal forblive i røntgenlokalet, skal vedkommende være iført et røntgensikret blyforklæde og opholde sig min. 2 meter fra røntgenstrålingens fokuspunkt. Operatøren skal også opholde sig uden for det område, som er eksponeret for røntgenstråling.
- Hold kontakten for stråling trykket nede, indtil røntgenstrålingen er blevet afsluttet. Hvis kontakten frigøres under strålingen, afsluttes eksponeringen.
- Hvis røntgenstrålingen er blevet afbrudt inden afslutning af eksponeringen, skal patienten flyttes fra enheden. Gentag herefter placeringen af patienten, og gentag strålingen.

#### **3.Eksponering afsluttet**

Melodien ophører, når eksponeringen er afsluttet.

Frigør kontakten for stråling, og hæng den i den respektive holder på kontrolboksen.

![](_page_32_Picture_21.jpeg)

# <span id="page-33-0"></span>**4.4.4 Fjernelse af patient**

![](_page_33_Figure_2.jpeg)

# **4.4.5 Billedtransmission**

![](_page_33_Picture_4.jpeg)

### **1.Billedtransmission**

Efter afslutning af eksponeringen sendes billedet til i-Dixel WEB computeren.

Under transmissionen er " Ready " (Parat) LED'en rød og blinker.

![](_page_33_Picture_8.jpeg)

#### **2.Billedvisning**

Der vises en meddelelse på i-Dixel WEB computerskærmen med teksten "Overfører billede!", og billedet vises efter ca. 30 sekunder.

Efter transmissionen bliver " Ready " (Parat) LED'en på kontrolboksen og " Ready " (Parat) tasten på kontrolpanelet grønne og blinker.

En to-tonet biplyd høres, når transmissionen er afsluttet, og LED'en bliver grøn og blinker, men det er først muligt at udføre en anden eksponering, når billedet vises på computerskærmen.

# <span id="page-34-0"></span>**4.5 Forbedring af cefalt billede**

Hvis det er vanskeligt at identificere målepunkterne på cefale billeder, er det muligt at benytte Auto Image Enhancement (AIE) (Automatisk billedforbedring) softwarefunktionen i i-Dixel WEB applikationen til at identificere dem mere præcist.

# **4.5.1 AIE (Automatisk billedforbedring)**

AIE softwarefunktionen forstærker densiteten til panoramabilleder og cefale billeder og gør dem skarpere og klarere.

Brug af og indstillinger til AIE:

w

HГ

![](_page_34_Picture_6.jpeg)

# **ⶤ AIE Default indstillinger**

Du kan udføre AIE default indstillinger, så AIE funktionen automatisk anvendes for hvert billede. Gå til Maintenance siden og klik på Imaging (Billeddannelse) fanen for at udføre default indstillingerne.

![](_page_35_Picture_54.jpeg)

### **[BEMÆRK]**

Det kan tage længere tid at behandle billeder, når AIE funktionen benyttes, specielt i følgende tilfælde:

- Når der ikke er tilstrækkelig hukommelse
- Når CPU-uret er langsomt
- Hvis eksponeringen finder sted, mens mange billedvinduer er åbne

Når AIE Boost tændes, øges kontrasten og billedet bliver skarpere, men samtidig øges støjen og billedet bliver mere grynet. Det kan også skabe artefakter på kanterne af tænder og dental protetik. Med andre ord har AIE Boost både fordele og ulemper.

# <span id="page-36-0"></span>**4.5.2 Eksempler på AIE billeder**

Disse eksempler viser forskellen mellem tænding og slukning af AIE Boost.

# **㇞ Gør målepunkterne klarere**

![](_page_36_Picture_4.jpeg)

- **A**. Afmærk Apply boksen
- **B**. Vælg AIE
- **C**. Indstil AIE Correction Level
- **D**. Sluk AIE Boost

![](_page_36_Picture_9.jpeg)

Uden brug af AIE

![](_page_36_Picture_11.jpeg)

Med lavt AIE Correction Level og slukket AIE Boost

# **㇞ Gør målepunkterne endnu klarere**

![](_page_37_Picture_2.jpeg)

- **A**. Afmærk Apply boksen
- **B**. Vælg AIE
- **C**. Indstil AIE Correction Level
- **D**. og tænd AIE Boost

![](_page_37_Picture_7.jpeg)

Uden AIE

![](_page_37_Picture_9.jpeg)

Med lavt AIE Correction Level og tændt AIE Boost

### **ⶤ Horisontale linjer på cefale billeder**

Horisontale linjer, som synes at opdele billedet i sektioner, kan være synlige. Disse linjer skabes af linjerne, hvor de tre sektioner af sensoren samles. De skyldes ikke en fejlfunktion i Veraview X800 eller i-Dixel WEB softwaren.

#### **[BEMÆRK]**

Anvendelse af skarphedsfilteret vil gøre målepunkterne endnu klarere og nemmere at identificere, men vil også gøre billedet mere grynet.

# <span id="page-38-0"></span>**4.6 Bemærkninger vedrørende eksport af cefale data til analysesoftwaren**

Når de cefale data eksporteres til analysesoftwaren, skal der udføres en kalibrering for at skabe kompatibilitet mellem det cefale billede og analysesoftwaren.

# **AFORSIGTIG**

• Det er ikke muligt at foretage præcise målinger, hvis kalibreringen ikke udføres.

\* Data for cefale billeder svarer til 96 μm pixel = (264,58) dpi.

# **4.6.1 Kalibreringsdata**

Kalibreringsdataene for den cefale enhed findes på den medfølgende CD-R: Chart (264 dpi).jpg.

Opbevar kalibreringsdataene på et praktisk og sikkert sted.

Det anbefales at kopiere dataene til harddisken til en mappe med navnet "C:\Program Files\3dxcom".

![](_page_38_Picture_10.jpeg)

# **4.6.2 Brug af kalibreringsdata**

![](_page_38_Picture_13.jpeg)

**1.Importér data**

Importér dataene til din analysesoftware.

#### **2.Udfør kalibrering**

Brug målene i oversigten som reference for at opnå kalibreringspunkter og få programmet til at genkende afstanden mellem punkterne. Kalibrér eksempelvis softwaren, således at afstanden fra et kryds til det fjerde kryds er 110 mm.

\* Vedrørende yderligere oplysninger henvises til brugsanvisningen for analysesoftwaren.

# <span id="page-39-0"></span>**5 Vedligeholdelse, udskiftning af dele og opbevaring**

# **5.1 Vedligeholdelse (rengøring og desinfektion)**

Sluk altid afbryderen inden udførelse af almindelig vedligeholdelse.

![](_page_39_Figure_3.jpeg)

Dele, der skal betjenes for hver patient (dvs. kontrolpanel, cefal-kontrolpanel, strålingskontakt) tørres af med godkendt desinfektionsmiddel en gang om dagen, eller når de er synligt kontamineret.

#### **ⶤ Desinfektionsprocedure**

Hvis de er synligt kontaminerede, skal du tørre dem af med et godkendt desinfektionsmiddel, indtil kontamineringen er fjernet, og desinficer derefter. Den overflade, der skal desinficeres, skal udsættes for desinfektionsmiddel i et bestemt tidsrum for at opnå den desinficerende effekt. Følg produktinformationen fra producenten af desinfektionsmidlet.Rengør andre udvendige overflader regelmæssigt.

# **AADVARSEL**

- Husk at slukke afbryderen. Dette hindrer risikoen for elektrisk stød, forbrændinger eller aktivering af en kontakt ved et uheld.
- Når du desinficerer med godkendte desinfektionsmidler, skal du sørge for, at intet af det siver ind i enheden. Dette kan skade de mekaniske dele.

Bær handsker ved rengøring og desinficering.

Desinfektionsmidlet skal lægges i blød i en aftørringsklud før brug. Desinfektionsmidlet må aldrig kommes direkte på overfladen, der skal desinficeres. En mikrofiberklud anbefales for bedre aftørring.

Kontroller visuelt overfladen, der skal desinficeres, og hvis der opstår revner eller misfarvning, skal du udskifte desinfektionsmidlet og udskifte eller reparere de nødvendige dele.

Brug aldrig alkaliske eller syreholdige opløsninger, cresol-sæbe eller andre kemiske opløsninger til rengøring af ydersiderne. De kan medføre affarvning og nedbrydning af materialet.Brug kun ethanol (70 vol%-80 vol%), neutralt rengøringsmiddel eller rengøringsmiddel, der følger med udstyret (hvis det følger med udstyret).

Brug ethanol (70 vol%-80 vol%) for straks at fjerne vand, rengøringsmiddel eller andre kemikalier, som kommer på ydersiden.

Ørepladerne, næserodspladen, ørepindene og håndpladen må ikke autoklaveres.

### **ⶤ Godkendte desinfektionsmidler**

Ethanol (70 vol%-80 vol%), hvis det ikke er muligt at opnå brug et af nedenstående desinfektionsmidler; brug ikke andre typer desinfektionsmidler.

- DÜRR DENTALs FD 322 Hurtigvirkende desinfektion
- DÜRR DENTALs FD 333 forte Hurtigvirkende desinfektion
- DÜRR DENTALs FD 366 sensitive Desinfektion af følsomme overflader

# <span id="page-40-0"></span>**5.2 Udskiftning af dele**

- \* Udskift forbrugsmaterialer og reservedele efter behov afhængig af graden af slitage og brugsperioden. Se brugsanvisningen til Panorama og CT, og følg beskrivelserne i **"12 Levetid, forbrugsvarer og udskiftningsdele"**.
- \* Bestil dele fra den lokale forhandler eller J. MORITA OFFICE.

# **5.3 Opbevaring**

Opbevar Veraview X800 på følgende betingelser:

Veraview X800 skal opbevares under specifikke forhold (omgivelsestemperaturområde, luftfugtighed og atmosfærisk trykområde). Se brugsanvisningen til Panorama og CT, og følg beskrivelserne i **"Transportog opbevaringsbetingelser" i "13.1 Tekniske specifikationer"**.

- Udsæt ikke udstyret for direkte sollys gennem længere tid.
- Opbevar ørestænger og håndplade på et rent og ikke-kontamineret sted.
- Hvis enheden ikke har været i brug gennem længere tid, skal det kontrolleres, at den fungerer korrekt, inden den benyttes.

# <span id="page-41-0"></span>**6 Fejlfinding**

**ⶤ Inden kontrol og justering**

# **6.1 Fejlfinding**

Hvis udstyret ikke fungerer korrekt, skal brugeren først kontrollere de steder, som er beskrevet nedenfor.

- \* Kontakt den lokale forhandler eller J. MORITA OFFICE, hvis brugeren ikke selv er i stand til at kontrollere udstyret, eller hvis udstyret ikke fungerer korrekt efter justering eller udskiftning af dele.
- \* De indvendige dele i udstyret har høj spænding. Forsøg ikke at udføre vedligeholdelse eller justeringer, som ikke er beskrevet i fejlfindingstabellen.
- \* Hvis der opstår en ulykke, må udstyret først benyttes, når reparationerne er blevet udført af en kvalificeret og uddannet tekniker, som er autoriseret af producenten.

![](_page_41_Picture_6.jpeg)

![](_page_41_Picture_172.jpeg)

![](_page_41_Picture_173.jpeg)

# **6.2 Fejlmeddelelser**

Der vises fejlmeddelelser i kontrolpanelet, når der registreres et problem eller en fejl.

Kontakt den lokale forhandler eller J. MORITA OFFICE, hvis den foreslåede afhjælpning ikke virker. Notér fejlnummeret og oplys det, når selskabet anmodes om hjælp.

Listen over fejlmeddelelser findes i den særskilte brugsanvisning til panorama- og CT-eksponeringer.

# **Diagnostic and Imaging Equipment**

**Treatment Units** 

Handpieces and Instruments

**Endodontic Systems** 

**Laser Equipment** 

**Laboratory Devices** 

**Educational and Training Systems** 

**Auxiliaries** 

![](_page_43_Picture_8.jpeg)

#### Development and Manufacturing J. MORITA MFG. CORP.

680 Higashihama Minami-cho, Fushimi-ku, Kyoto 612-8533, Japan T +81. (0) 75. 611 2141, F +81. (0) 75. 622 4595

Morita Global Website www.morita.com

#### Distribution

J. MORITA CORP. 3-33-18 Tarumi-cho, Suita-shi, Osaka 564-8650, Japan T +81 (0)6 6380 1521, F +81 (0)6 6380 0585

J. MORITA USA, INC. 9 Mason, Irvine CA 92618, USA T +1.949.5819600, F +1.949.5818811

**J. MORITA EUROPE GMBH** Justus-von-Liebig-Strasse 27b, 63128 Dietzenbach, Germany T +49. (0)6074. 836 0, F +49. (0)6074. 836 299

#### MORITA DENTAL ASIA PTE. LTD.

150 Kampong Ampat #06-01A KA Centre, Singapore 368324 T +65. 6779. 4795, F +65. 6777. 2279

#### J. MORITA CORP. AUSTRALIA & NEW ZEALAND

Suite 2.05, 247 Coward Street, Mascot NSW 2020, Australia T +61. (0)2. 9667 3555, F +61. (0)2. 9667 3577

#### **J. MORITA CORP. MIDDLE EAST**

4 Tag Al Roasaa, Apartment 902, Saba Pacha 21311 Alexandria, Egypt T +20. (0)3. 58 222 94, F +20. (0)3. 58 222 96

#### **J. MORITA CORP. INDIA**

Filix Office No.908, L.B.S. Marg, Opp. Asian Paints, Bhandup (West), Mumbai 400078, India T +91-82-8666-7482

#### **J. MORITA MFG. CORP INDONESIA**

28F, DBS Bank Tower, Jl. Prof. Dr. Satrio Kav. 3-5, Jakarta 12940, Indonesia T+62-21-2988-8332, F+62-21-2988-8201

#### SIAMDENT CO., LTD.

71/10 Moo 5 T. Tharkham A. Bangpakong Chachuengsao 24130 Thailand T +66 (0) 3857 3042, F +66 (0) 3857 3043 www.siamdent.com

EU Authorized Representative under the European Directive 93/42/EEC **Medical Technology Promedt Consulting GmbH** 

EC REP Ernst-Heckel-Straße 7, 66386 St. Ingbert, Germany T +49. 6894 581020, F +49. 6894 581021 The authority granted to the authorized representative, Medical Technology Promedt Consulting GmbH, by J. MORITA MFG. CORP is solely limited to the work of the authorized representative with the requirements of the European Directive 93/42/EEC for product registration and incident report.